# Hutton Grammar School

Synergy

A pupil's guide to accessing Class Work and Homework!

#### SCHOOL SYNERGY Hutton CofE Grammar School & Sixth Form

My Account | Logout

Home | Bulletin | Calendar | Communication | Timetable | Homework and Assignments | Class Work | Behaviour | Documents | Student Recognition

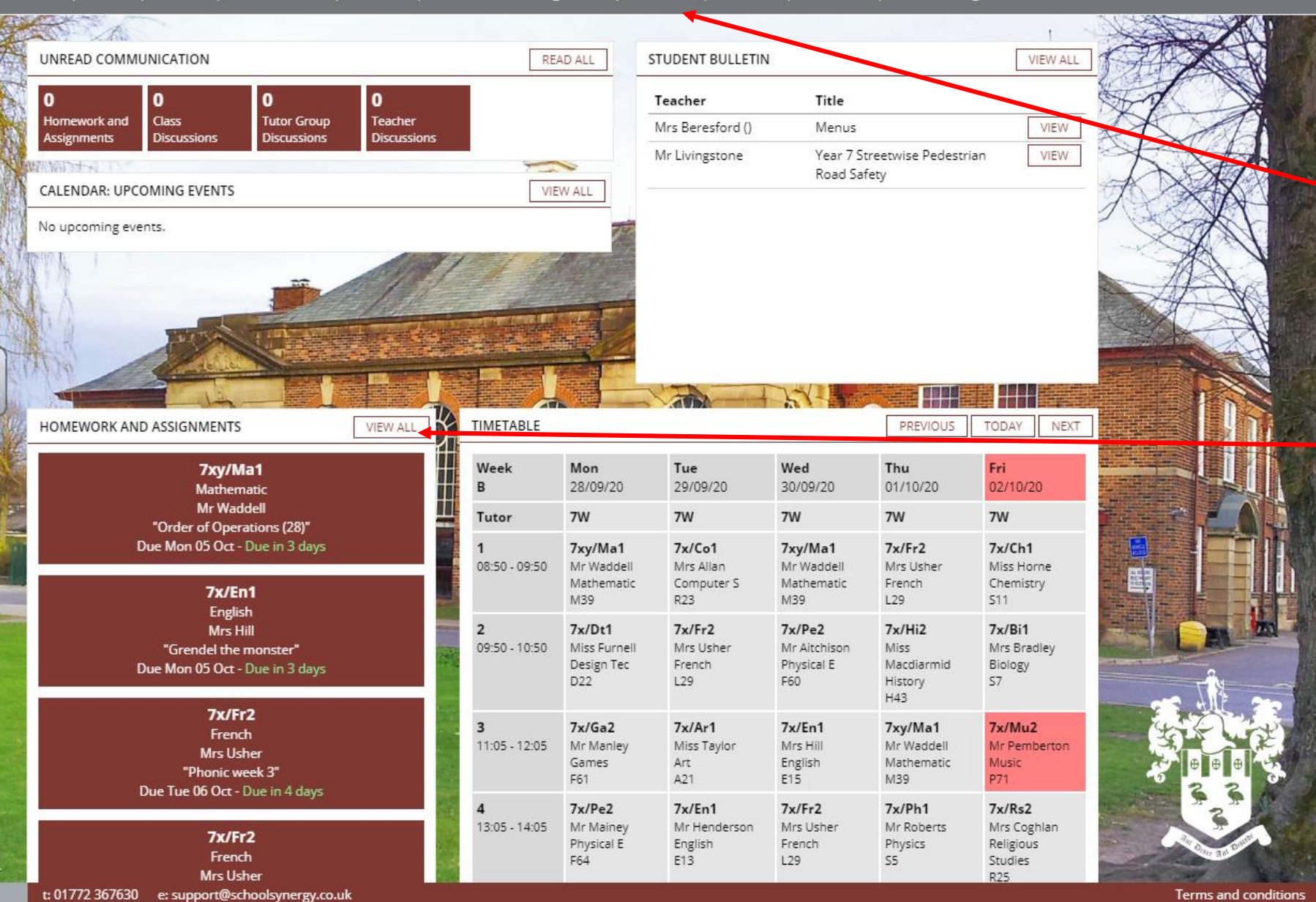

This is the homepage for a student account. There is a menu across the top which can take you to the relevant area of your account. E.g. Class Work

Homework can be accessed through the menu at the top of the screen or by the Homework and assignments window.

(This is easier to pavigate using a tablet  $\cancel{\alpha}$ computer rather than mobile phone!)

#### CLASS WORK - THIS WEEK (28 SEP - 04 OCT)

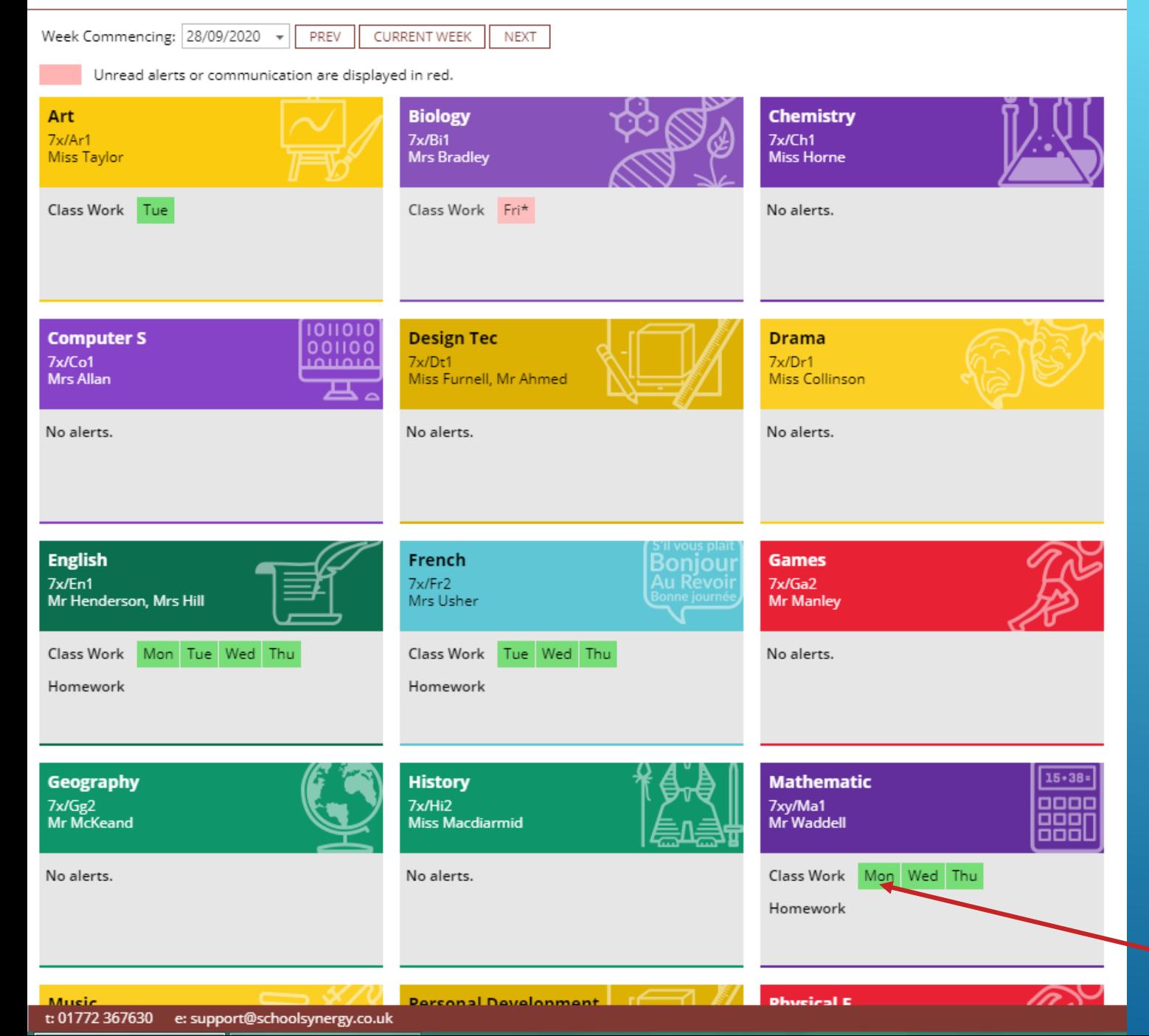

### Class Work:

After clicking the Class Work tab from the top menu this screen will appear. It's default view is the current week and any Class Work that has been set by teachers will appear here. Work is set to a specific lesson on a specific day of the week.

In this example you can see that English has been set on Monday, Tuesday, Wednesday and Thursday. These boxes are green because the student has read them. Biology was set on Friday but has not yet been read by the student.

Clicking on a specific lesson e.g. Maths on Monday will show you the work that was set for Monday's maths lesson.

#### CLASS WORK - THIS WEEK (28 SEP - 04 OCT)

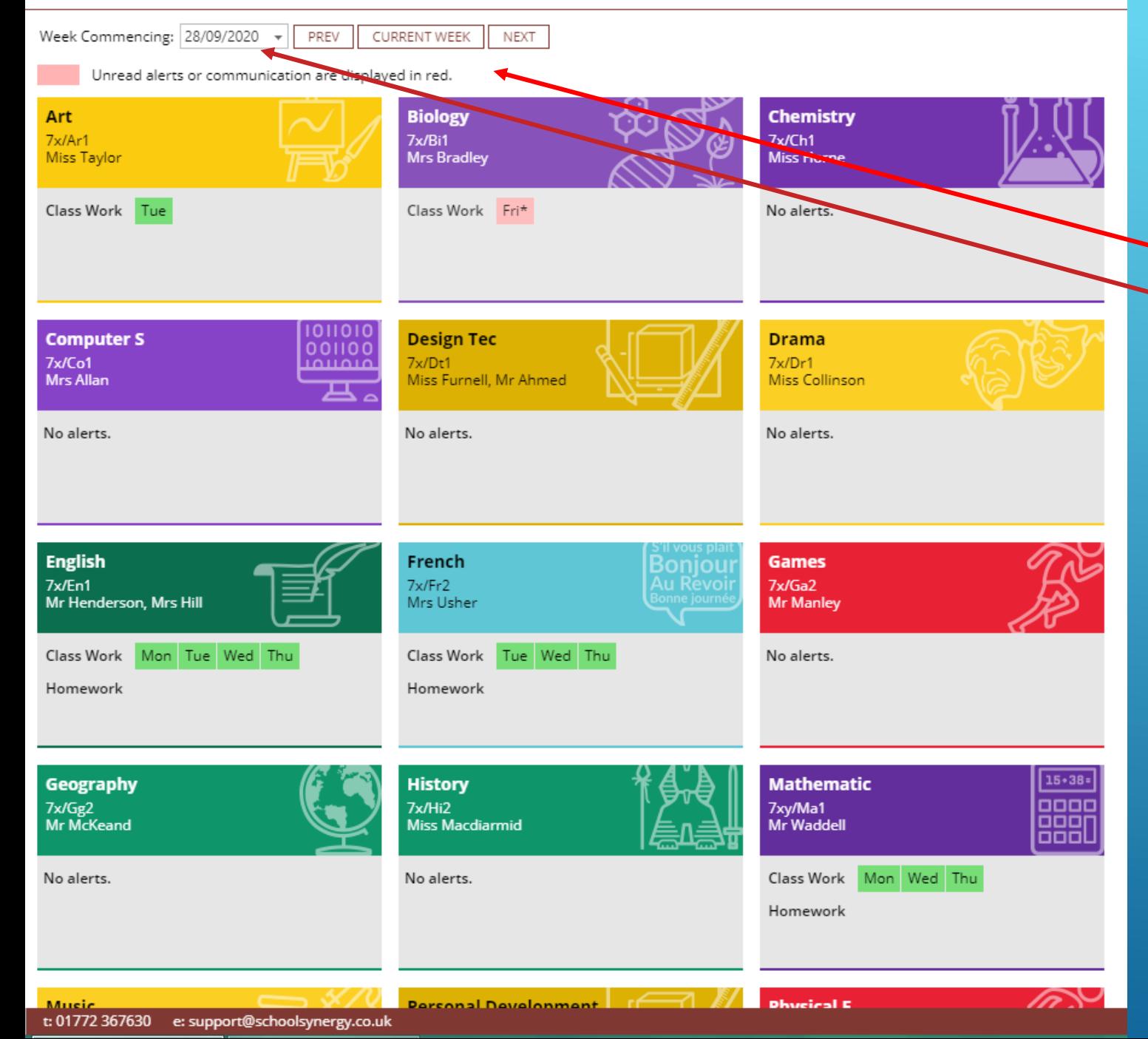

## Class Work:

You can scroll through the weeks using the previous and next buttons, or selecting the required week from the date filter.

Clicking on the current week button will return you to the current week.

Homework page: This page gives an overview for the homework this week. Homework that has been set this week is indicated by the non-faded boxes.

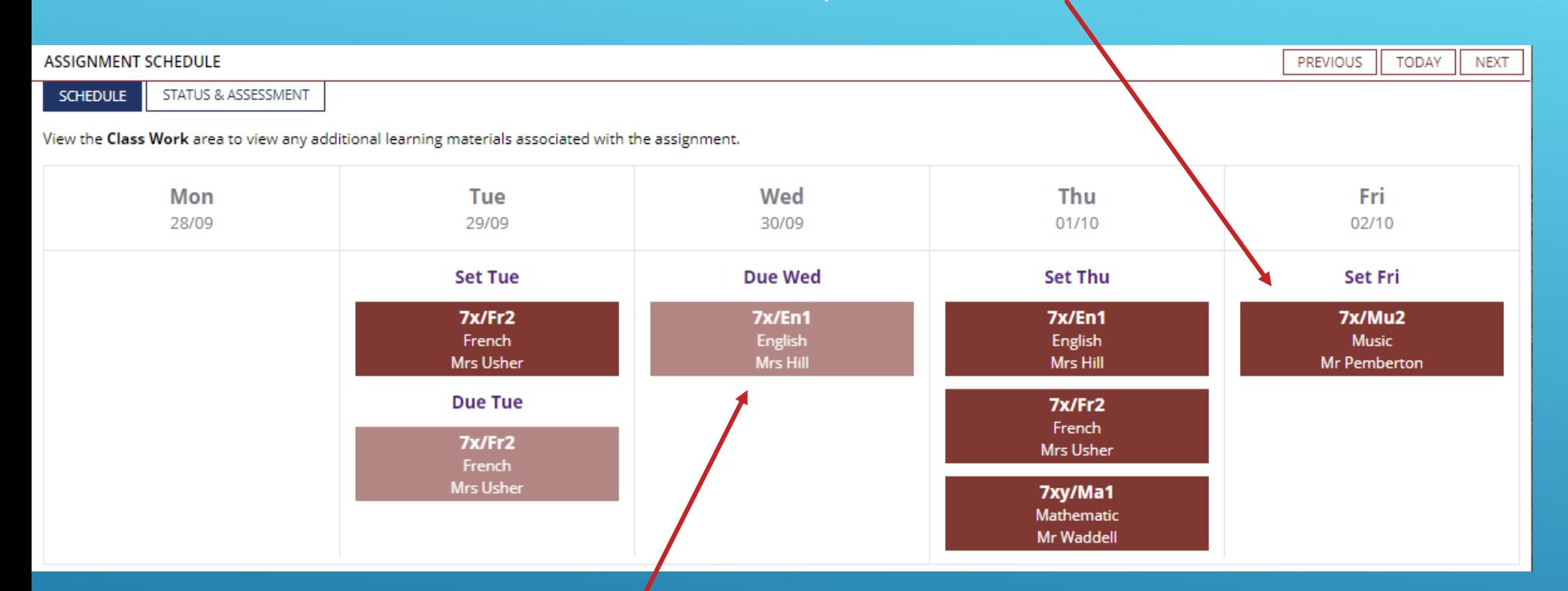

## Homework that is due this week is indicated by the faded boxes.

Clicking on the 'Status and Assessment' tab will bring up this screen. These columns can be filtered by clicking on the icon next to each heading

 $\blacksquare$  1 (i)

 $\left(\left\langle \cdot\right\rangle \right)$ 

Page 1 of 1 (13 items)

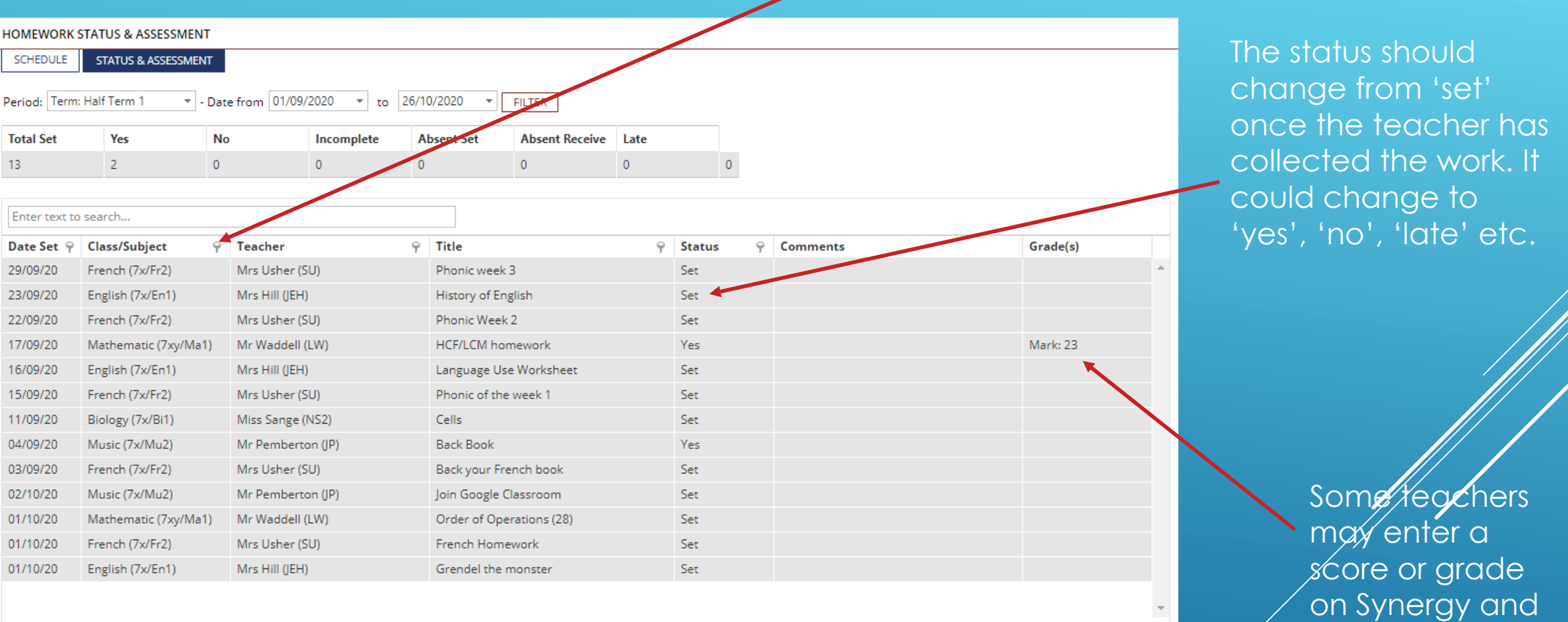

Page size: 360

this will appear

here.

When you click on a homework it will take you to a page like this which shows you the details of the homework selected. You can access previous homework either by selecting the date from the menu on the left or by using the previous button.

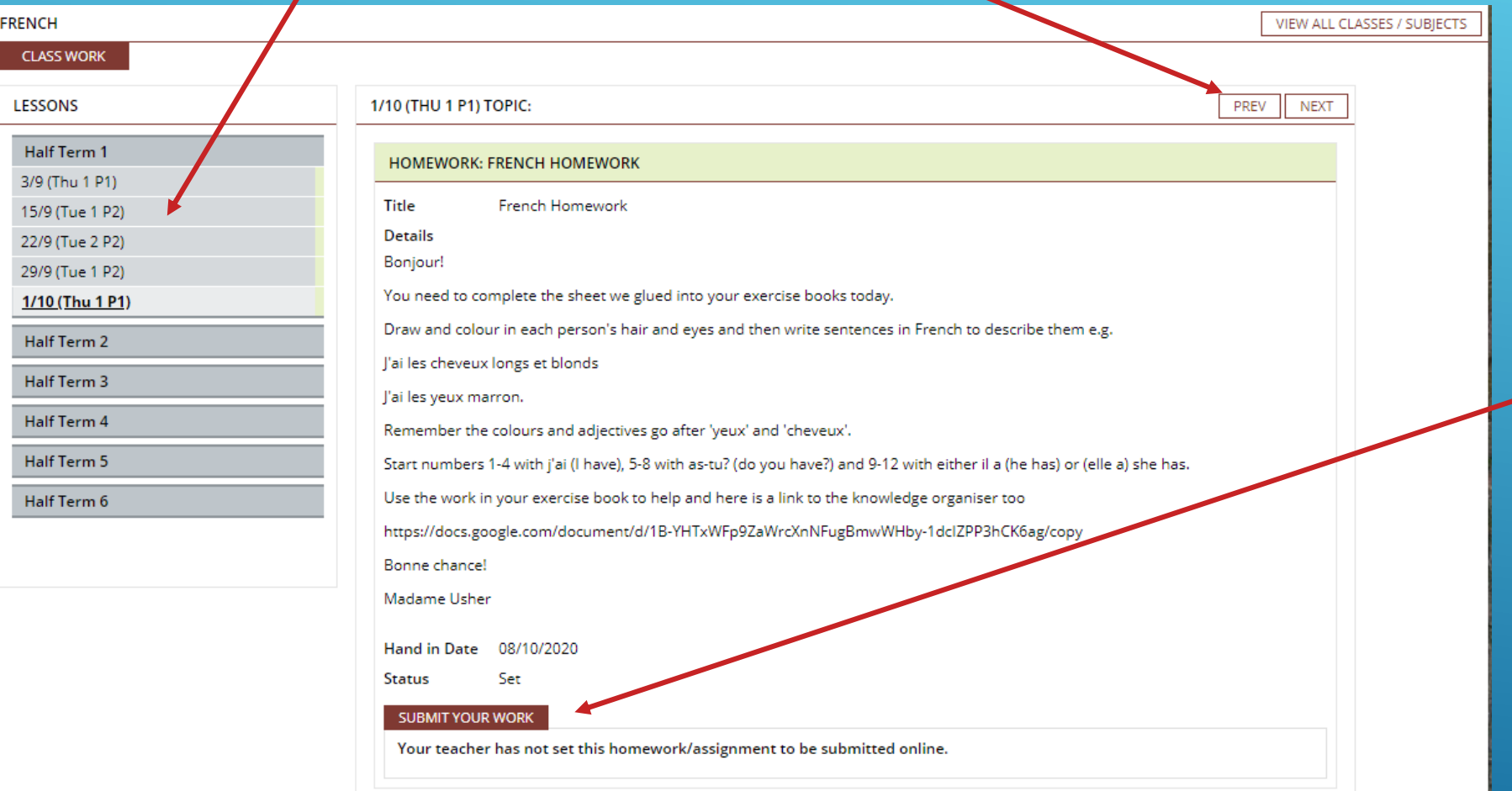

If your teacher has enabled online submission this can be **c** done using this button.